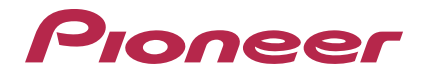

# **RMX-1000 編輯軟體 [remixbox](#page-1-0)**

**http://pioneerdj.com/support/**

上方顯示的先鋒網站提供FAQ、軟體資訊及各式其他類型的資訊與服務,可讓您更方便的使用產品。

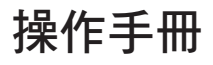

# 目錄

## 閱讀本手冊的方式

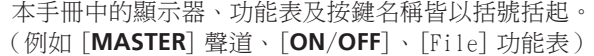

<span id="page-1-0"></span>

Ξ

## 1 開始前

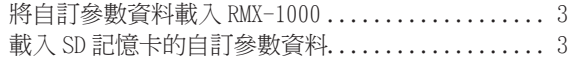

# 29 零件名稱與功能

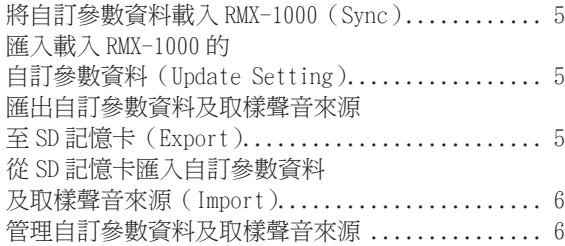

# 編輯音效

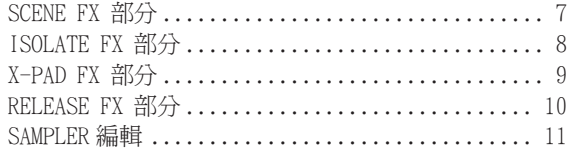

# 音效參數調整範圍

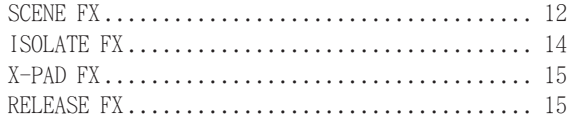

# 其他

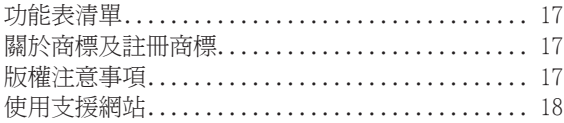

# 開始前

remixbox 是一套編輯軟體,可用於變更 RMX-1000 上的各種音效參數及建立自訂參數資料。 電腦則可用於建立自訂的 參數資料。

remixbox 也可用於儲存要在 [**X-PAD FX**] 按鍵中載入的取樣聲音來源至 SD 記憶卡上。

! 連接 RMX-1000 和電腦時,請使用隨附的 USB 連接線直接連接。 請勿使用 USB 集線器。

# 將自訂參數資料載入 RMX-1000

使用 remixbox 建立的自訂參數資料可載入至 RMX-1000。 若要載入自訂參數資料,請使用 USB 連接線直接連接電腦及 RMX-1000。 載入自訂參數資料的 RMX-1000 可在俱樂部中供更多個人 DJ 以您喜好的設定進行表演。 載入 RMX-1000 的自訂參數資料也可匯入至 remixbox。

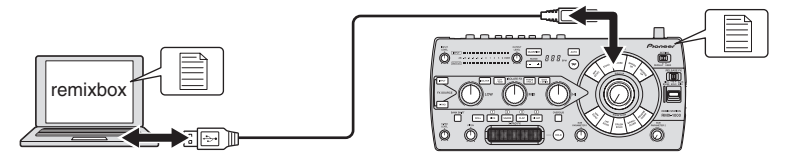

# 載入 SD 記憶卡的自訂參數資料

使用 remixbox 建立的自訂參數資料可載入至 SD 記憶卡上。

載入自訂參數資料的 SD 記憶卡可在安裝 RMX-1000 的俱樂部中使用,如此一來您也可將喜好的設定載入俱樂部的  $RMX-1000$ 。

載入 SD 記憶卡的自訂參數資料也可匯入至 remixbox。

要載入至 [**X-PAD FX**] 按鍵的取樣聲音來源也可儲存在 SD 記憶卡中。

<span id="page-2-0"></span>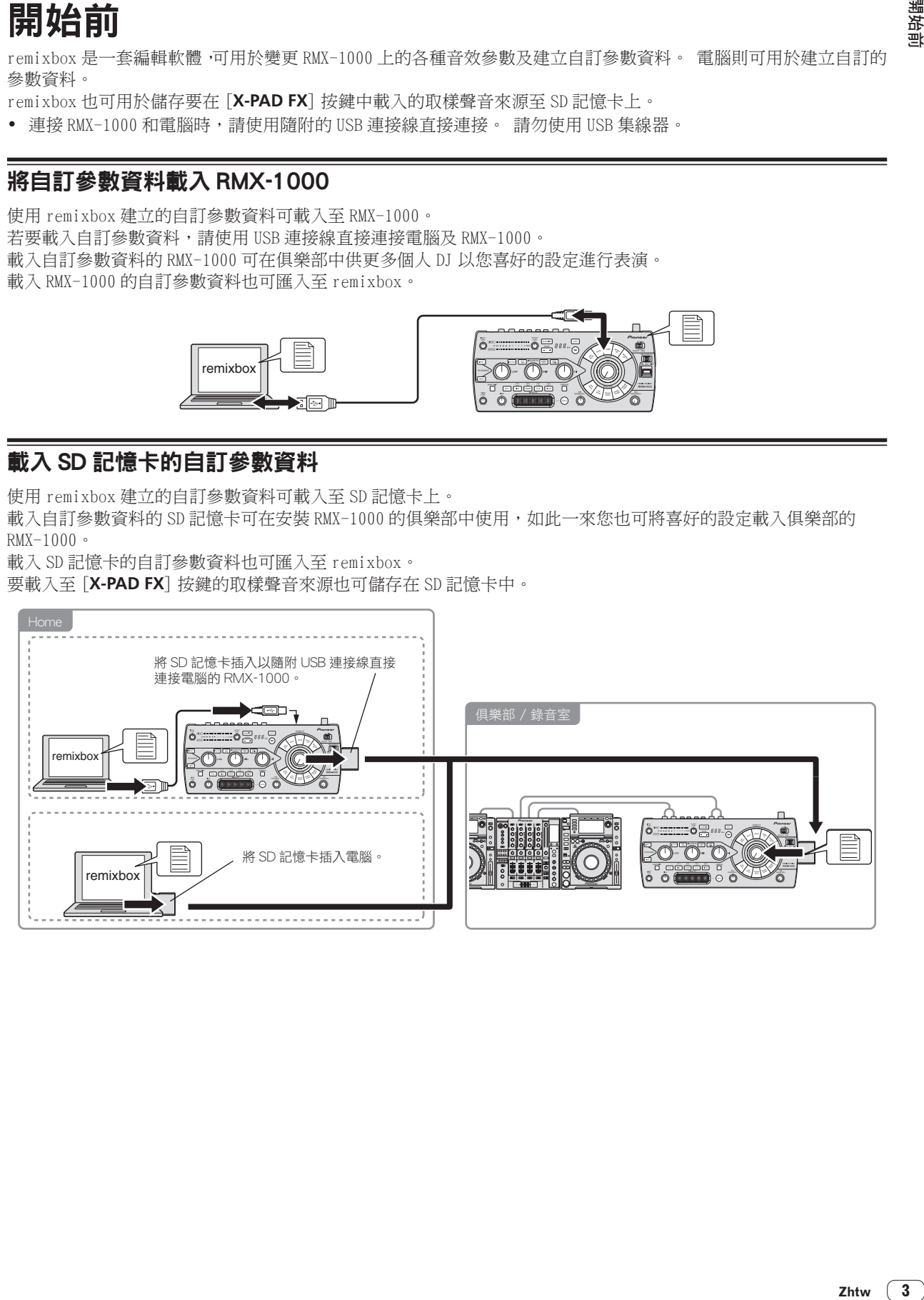

開始前

# 零件名稱與功能

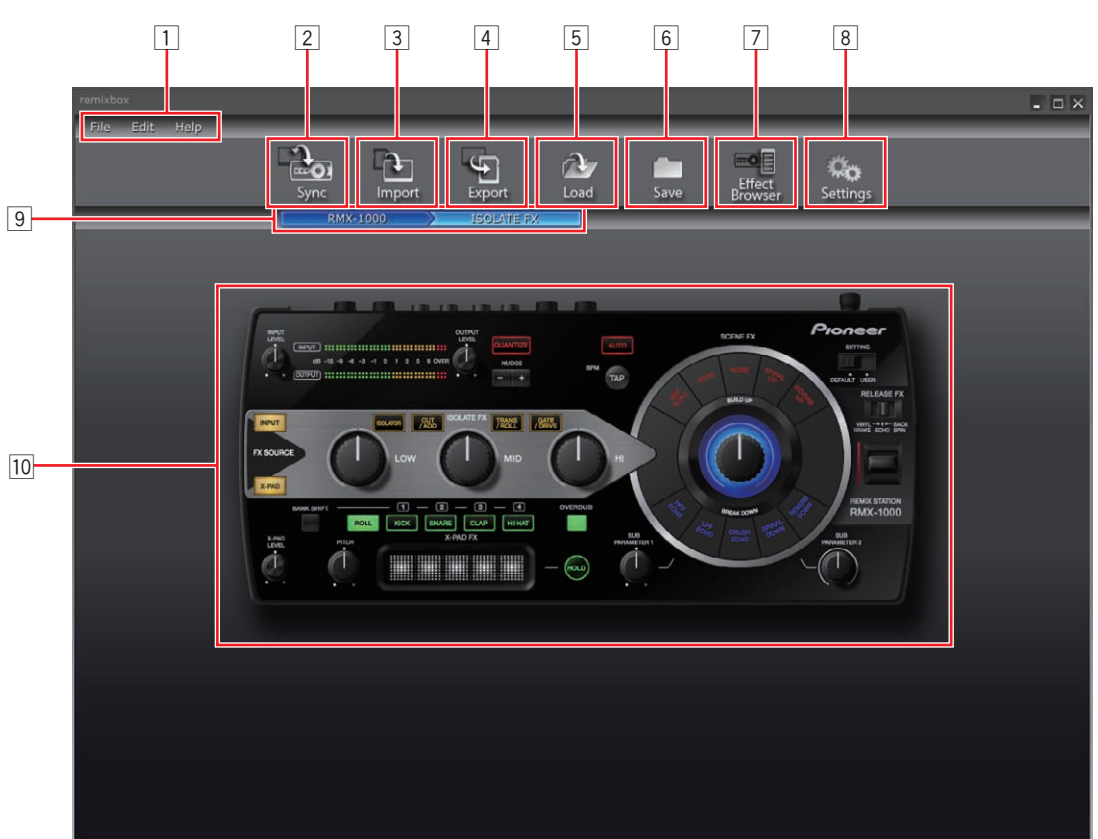

## 1 選單項目

功能表會顯示在這裡。

## 2 **Sync** 按鍵

可用來載入 remixbox 自訂參數資料集至 RMX-1000。

- ! 只有在透過 USB 連接線連接電腦與 RMX-1000 時可 使用 [**Sync**] 按鍵。
- ! 取樣聲音來源未載入。

### 3 **Import** 按鍵

可用來匯入自訂參數資料及利用 [**Export**] 按鍵匯出 取樣聲音來源至 SD 記憶卡。

自訂參數資料及取樣聲音來源也可從插入電腦或 RMX-1000 的 SD 記憶卡匯入至 remixbox。

## 4 **Export** 按鍵

可用來匯出自訂參數資料及取樣聲音來源至插入電腦 或 RMX-1000 的 SD 記憶卡。

! SD 記憶卡含有鎖定機制。 請確定在使用 SD 記憶卡 時解除鎖定。

### 5 **Load** 按鍵

可用於開啟使用 [**Save**] 按鍵儲存的 RSD 檔案,以及載 入自訂的參數資料。

若在與儲存 RSD 檔案的相同位置有取樣聲音來源資料 夾,也會載入取樣的聲音來源。

- ! RSD 是一種 remixbox 獨有的檔案格式。
- ! RSD 檔案包含自訂參數資料及取樣聲音來源 WAV 檔 案之檔案路徑和播放起始位置上的資訊。

### 6 **Save** 按鍵

可用於儲存指定位置中 RSD 檔案的資料。 將取樣聲音來源指派至範本插槽時,將同時儲存取樣 聲音來源。

### 7 **Effect Browser** 按鍵

可用於開啟及關閉音效瀏覽器的顯示幕。 使用音效瀏覽器時,可設定音效項目的音效參數編輯 畫面透過按一下該項目就能立即開啟。

### 8 **Settings** 按鍵

可用於開啟 remixbox 喜好設定畫面。 啟動 remixbox 時,可在此變更喜好設定。

### 9 線性瀏覽器

這裡會顯示目前編輯的位準。

### a 音效選擇區域

滑鼠游標位在您要編輯的參數音效上時,該音效部分 會跳出。

按一下後,即可選擇該音效部分且會出現參數設定畫 面。

在參數設定畫面上會顯示目前的參數值。

- ! SCENE FX 章節(第 7頁)
- ! ISOLATE FX 章節(第 8頁)
- ! X-PAD FX 章節(第 9頁)
- ! RELEASE FX 章節(第 10頁)

# <span id="page-4-0"></span>將自訂參數資料載入 RMX-1000(Sync)

利用此程序將使用 remixbox 建立的自訂參數資料載入至  $RMX-1000$  。

## 1 透過 USB 連接線連接 RMX-1000 與雷腦,然後再啟動 remixbox。

- ! 除非透過 USB 連接線連接 RMX-1000 與電腦,否則無法 使用 [**Sync**] 按鍵。
- 2 在 remixbox 上建立自訂參數資料。
- 3 按一下 [**Sync**] 按鍵。

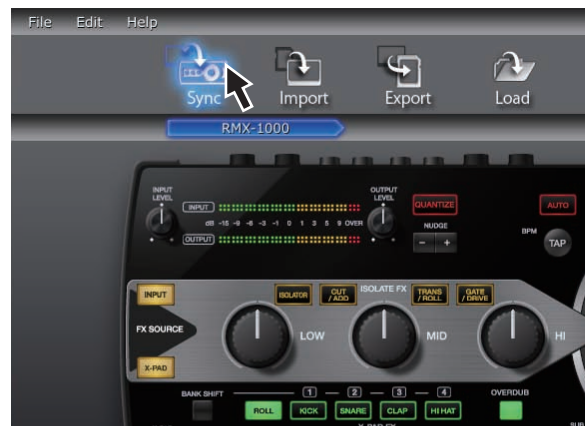

## 將自訂參數資料載入至 RMX-1000。

載入後,[**Syc**] 會出現在 RMX-1000 的 BPM 顯示幕上。 當 RMX-1000 的 [**SETTING**] 選擇器開關設為 [**USER**] 端 時,可核對載入的自訂參數資料。

# 匯入載入 RMX-1000 的自訂參數資料 (Update Setting)

使用此程序將載入 RMX-1000 的自訂參數資料匯入至 remixbox。

1 透過 USB 連接線連接 RMX-1000 與電腦,然後再啟動 remixbox。

## 2 在 remixbox 的選單項目中,按一下 [**Edit**]>[**Update Setting**]。

將載入 RMX-1000 的自訂參數資料匯入至 remixbox。

! 當 RMX-1000 出廠時,[**DEFAULT**]及[**USER**] 模式會 載入相同的參數。

# 匯出自訂參數資料及取樣聲音來源至 SD 記 憶卡(Export)

使用此程序來匯出自訂參數資料及以 remixbox 建立的取 樣聲音來源至 SD 記憶卡。

### 1 將 SD 記憶卡插入透過 USB 連接線連接電腦的 RMX-1000。

- 若電腦配備 SD 記憶卡插槽 也可利用插入此插槽的 SD 記憶卡來執行此程序。
- 2 在 remixbox 上建立自訂參數資料及取樣聲音來源。

## 3 按一下 [**Export**] 按鍵。

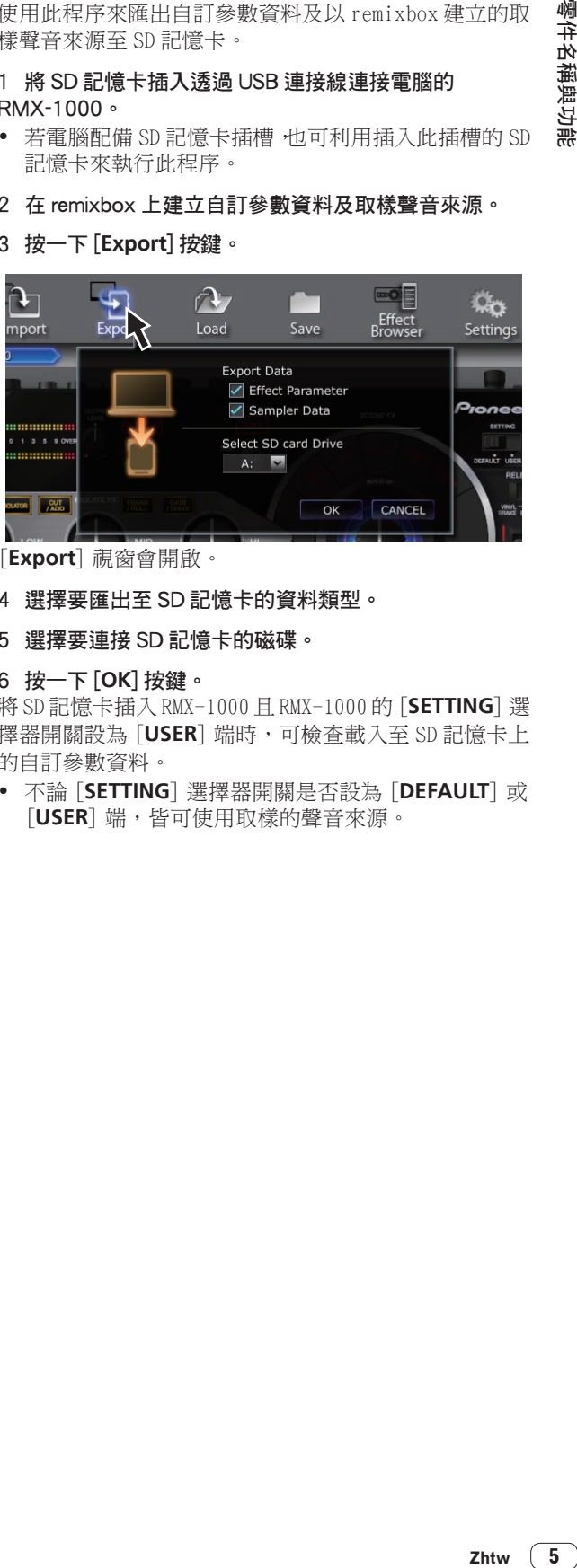

[**Export**] 視窗會開啟。

- 4 選擇要匯出至 SD 記憶卡的資料類型。
- 5 選擇要連接 SD 記憶卡的磁碟。

## 6 按一下 [**OK**] 按鍵。

將 SD 記憶卡插入 RMX-1000 且 RMX-1000 的 [**SETTING**] 選 擇器開關設為 [**USER**] 端時,可檢查載入至 SD 記憶卡上 的自訂參數資料。

! 不論 [**SETTING**] 選擇器開關是否設為 [**DEFAULT**] 或 [**USER**] 端,皆可使用取樣的聲音來源。

# <span id="page-5-0"></span>從 SD 記憶卡匯入自訂參數資料及取樣聲音 來源(Import)

使用此程序來將自訂參數資料及載入 SD 記憶卡的取樣聲 音來源匯入至 remixbox。

## 1 將含有自訂參數資料及取樣聲音來源的 SD 記憶卡插入 透過 USB 連接線連接電腦的 RMX-1000。

- ! 若電腦配備 SD 記憶卡插槽,也可利用插入此插槽的 SD 記憶卡來執行此程序。
- 2 按一下 [**Import**] 按鍵。

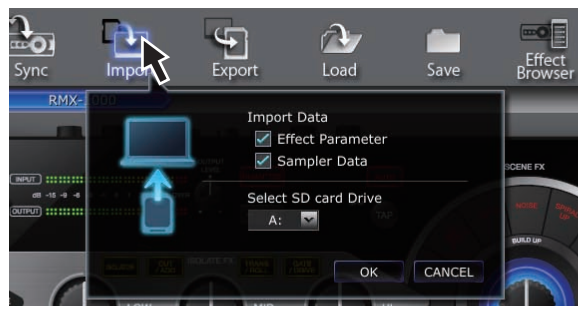

[**Import**] 視窗會開啟。

- 3 選擇要從 SD 記憶卡匯入的資料類型。
- 4 選擇要連接 SD 記憶卡的磁碟。
- 5 按一下 [**OK**] 按鍵。

SD 記憶卡的自訂參數資料及取樣聲音來源皆匯入 remixbox。

# 管理自訂參數資料及取樣聲音來源

此程序可用來管理電腦上如 RSD 檔案的多重自訂參數資 料及取樣聲音來源。

# 儲存 RSD 檔案(Save)

- 1 在 remixbox 上建立自訂參數資料及取樣聲音來源。
- 2 按一下 [**Save**] 按鍵。

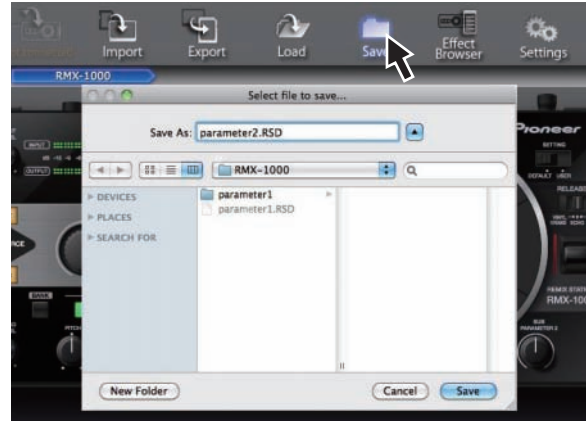

— 適用 Windows: 開啟 Explorer。

— 適用 Mac OS X: 開啟 Finder。

## 3 選擇儲存 RSD 檔案的位置,命名為所需的檔案名稱並 儲存。

! 按一下 [**Save**] 按鍵無法將儲存在 SD 記憶卡上的 RSD 檔案匯入至 RMX-1000。 此時,請使用 [**Load**] 按鍵來載入 RSD 檔案至 remixbox,然後使用 [**Sync**] 按鍵載入資料至 RMX-1000,或使用 [**Export**] 按鍵將資料匯入 SD 記憶卡上。

## 載入 RSD 檔案(Load)

## 1 按一下 [**Load**] 按鍵。

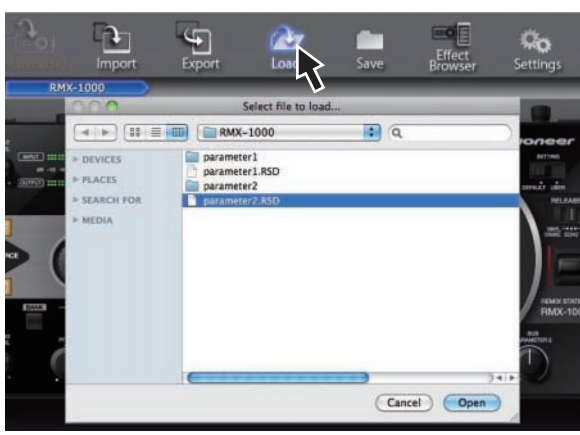

— 適用 Windows: 開啟 Explorer。 — 適用 Mac OS X: 開啟 Finder。

### 2 選擇 RSD 檔案並開啟。

RSD 檔案中的自訂參數資料及取樣聲音來源都會載入 remixbox。

# <span id="page-6-0"></span>編輯音效

# SCENE FX 部分

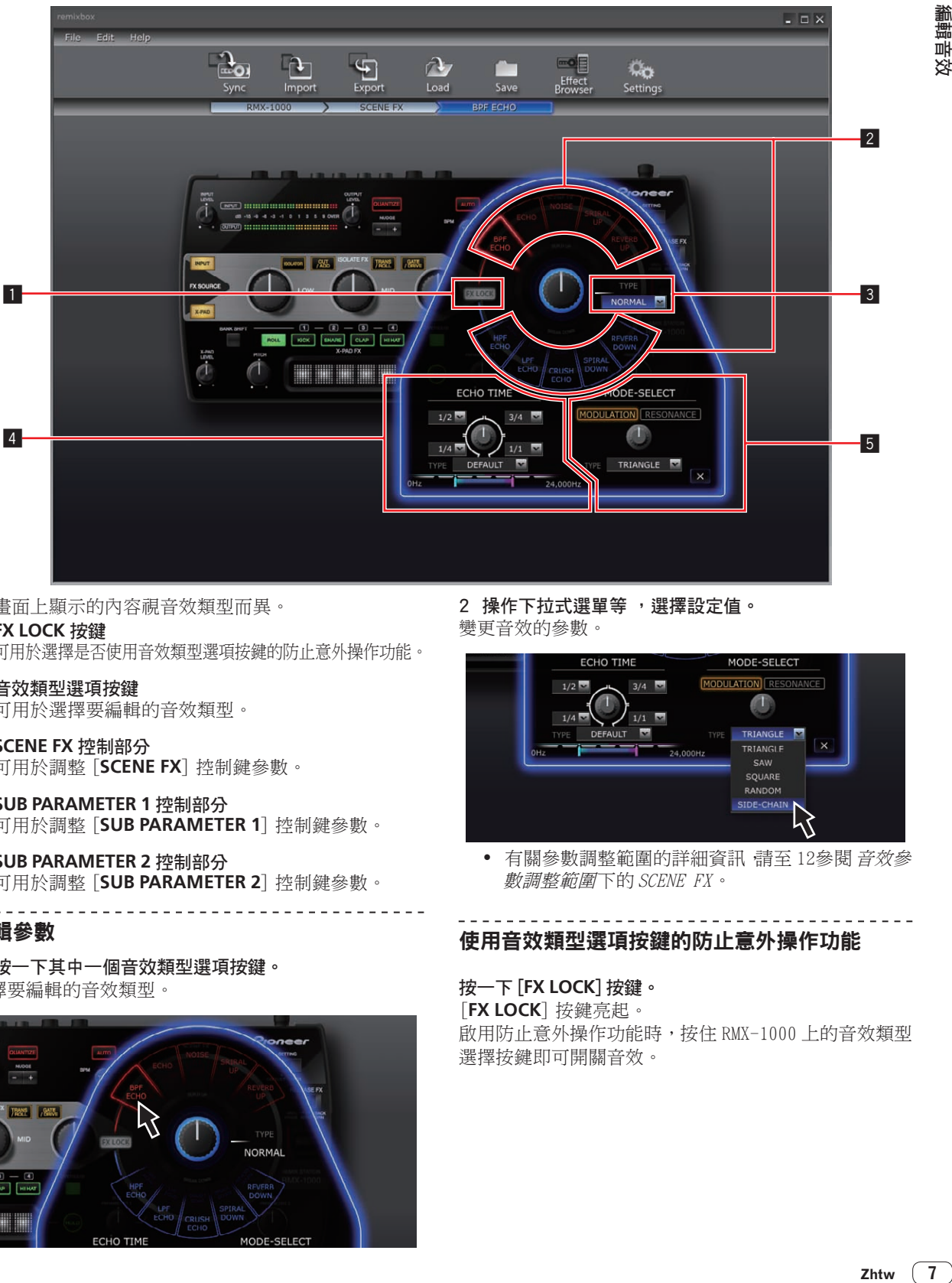

- ! 畫面上顯示的內容視音效類型而異。
- 1 **FX LOCK** 按鍵

可用於選擇是否使用音效類型選項按鍵的防止意外操作功能。

2 音效類型選項按鍵

可用於選擇要編輯的音效類型。

- 3 **SCENE FX** 控制部分 可用於調整 [**SCENE FX**] 控制鍵參數。
- 4 **SUB PARAMETER 1** 控制部分 可用於調整 [**SUB PARAMETER 1**] 控制鍵參數。
- 5 **SUB PARAMETER 2** 控制部分 可用於調整 [**SUB PARAMETER 2**] 控制鍵參數。

## 編輯參數

1 按一下其中一個音效類型選項按鍵。 選擇要編輯的音效類型。

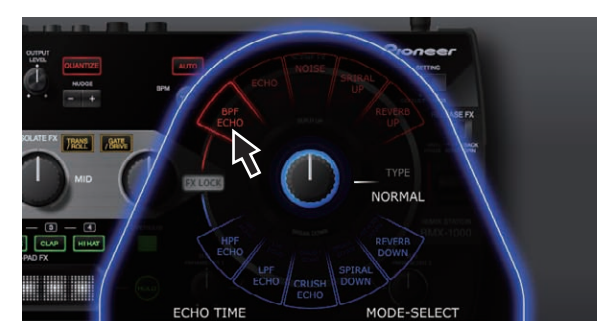

2 操作下拉式選單等 ,選擇設定值。 變更音效的參數。

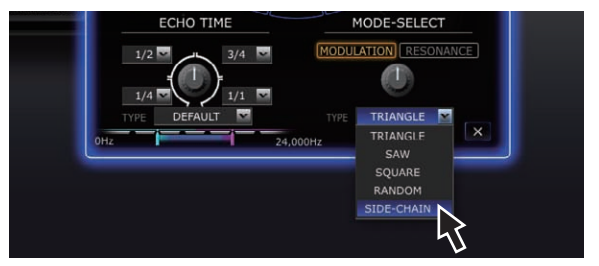

• 有關參數調整範圍的詳細資訊 請至 12參閱 音效參 數調整範圍下的 SCENE FX。

# 使用音效類型選項按鍵的防止意外操作功能

## 按一下 [**FX LOCK**] 按鍵。

[**FX LOCK**] 按鍵亮起。 啟用防止意外操作功能時,按住 RMX-1000 上的音效類型 選擇按鍵即可開關音效。

Zhtw  $\boxed{7}$ 

# <span id="page-7-0"></span>ISOLATE FX 部分

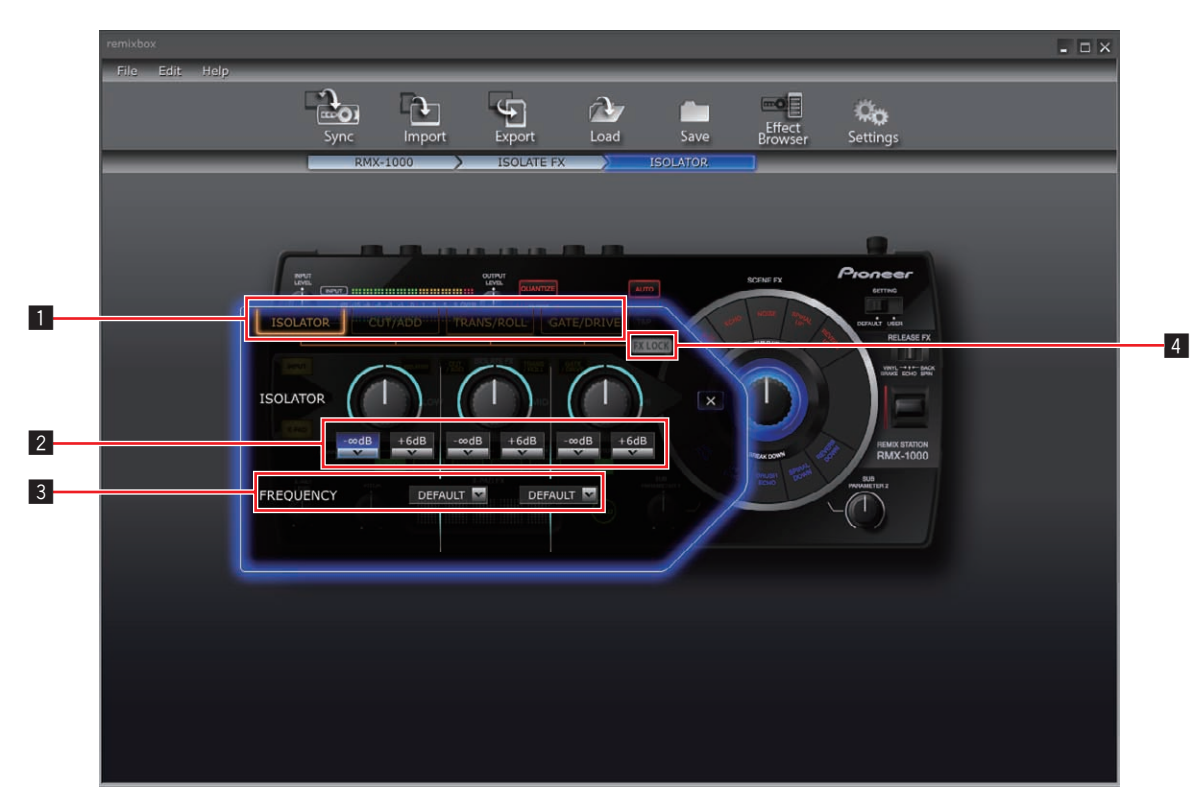

- ! 畫面上顯示的內容視音效類型而異。
- 音效類型選項按鍵 可用於選擇要編輯的音效類型。
- 2 **ISOLATE FX** 控制鍵下拉式選單 可用於調整個別控制鍵的參數。

#### 3 **FREQUENCY** 下拉式選單

可用於選擇「LOW]與「MID] 控制鍵之間,以及 [**MID**]和[**HI**] 控制鍵之間的頻率。

### 4 **FX LOCK** 按鍵

可用於選擇是否使用音效類型選項按鍵的防止意外操 作功能。

#### 編輯參數

1 按一下其中一個音效類型選項按鍵。 選擇要編輯的音效類型。

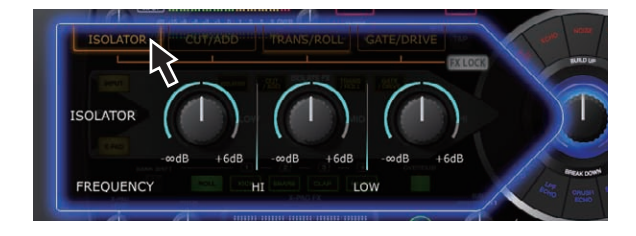

2 操作下拉式選單等 ,選擇設定值。 變更音效的參數。

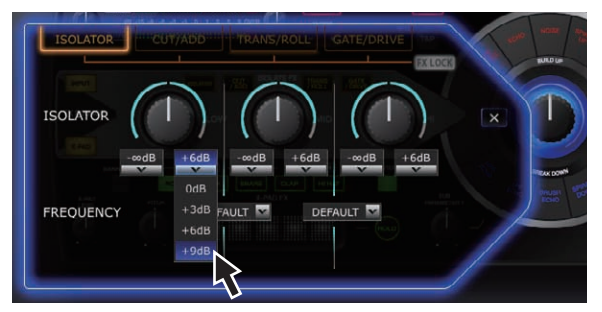

• 有關參數調整範圍的詳細資訊 請至 14參閱 音效參 數調整範圍下的 ISOLATE FX。

## 使用音效類型選項按鍵的防止意外操作功能

## 按一下 [**FX LOCK**] 按鍵。

[**FX LOCK**] 按鍵亮起。 啟用防止意外操作功能時, 按住 RMX-1000 上的音效類型 選擇按鍵即可開關音效。

# <span id="page-8-0"></span>X-PAD FX 部分

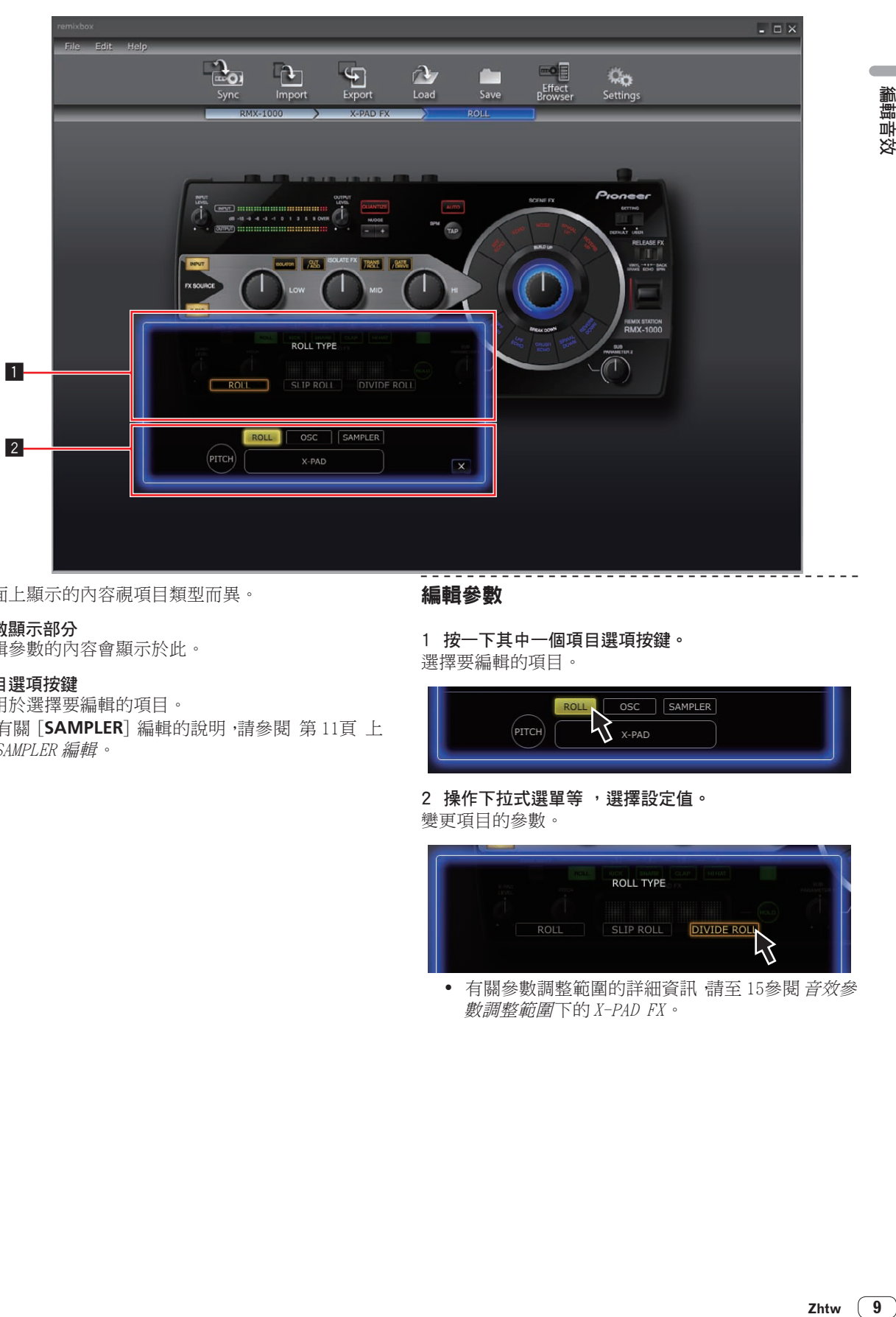

! 畫面上顯示的內容視項目類型而異。

## 1 參數顯示部分

編輯參數的內容會顯示於此。

## 2 項目選項按鍵

可用於選擇要編輯的項目。

! 有關 [**SAMPLER**] 編輯的說明,請參閱 第 11頁 上 SAMPLER 編輯。

## 編輯參數

1 按一下其中一個項目選項按鍵。 選擇要編輯的項目。

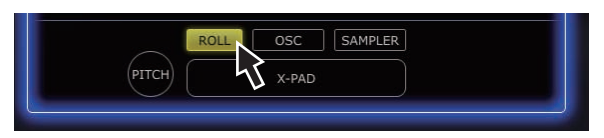

## 2 操作下拉式選單等,選擇設定值。 變更項目的參數。

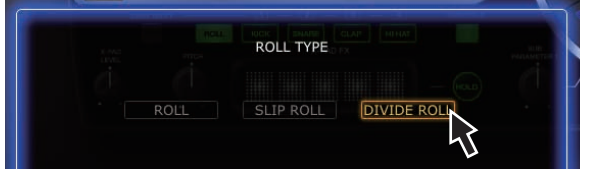

• 有關參數調整範圍的詳細資訊 請至 15參閱 音效參 數調整範圍下的 X-PAD FX。

# <span id="page-9-0"></span>RELEASE FX 部分

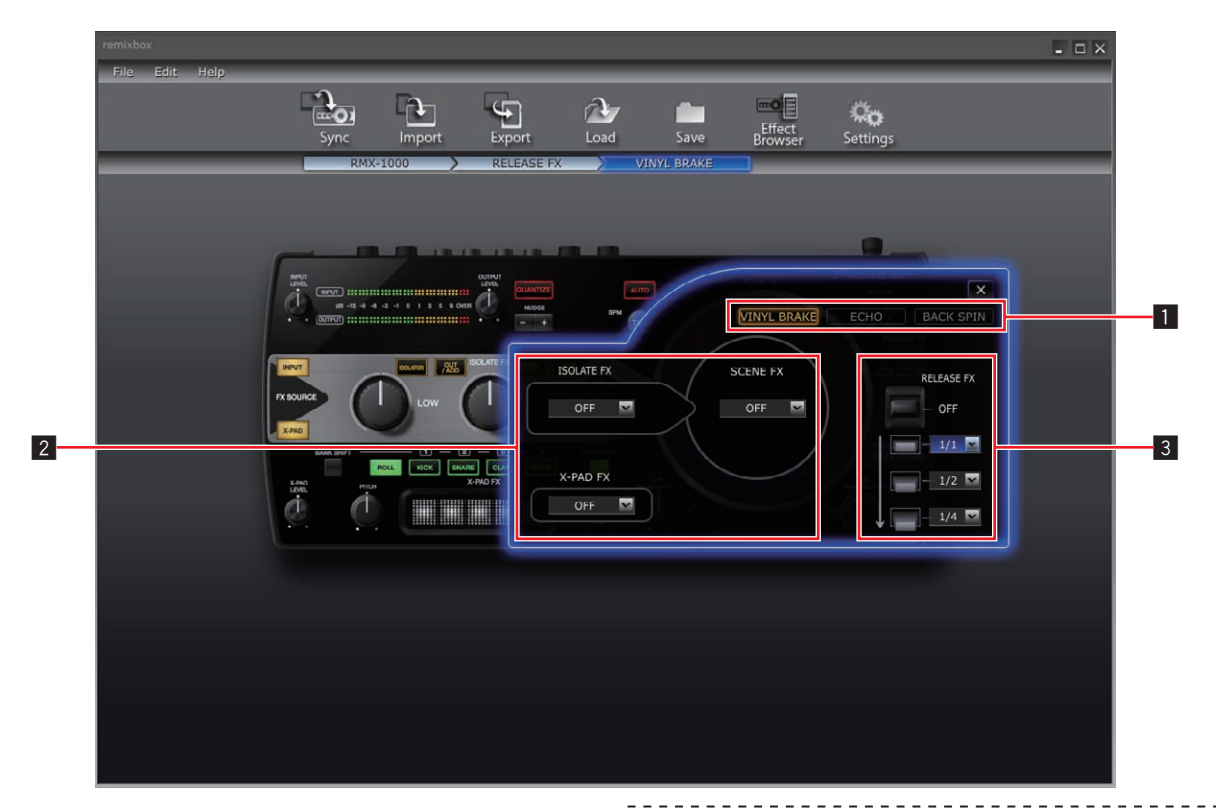

#### 1 音效類型選項按鍵

可用於選擇要編輯的音效類型。

#### 2 音效選項下拉式選單

個別選擇是否要在 RELEASE FX 關閉時(當推桿退回原 本的位置時)繼續 SCENE FX、ISOLATE FX 及 X-PAD FX 音效。

## 3 **RELEASE FX** 推桿下拉式選單

可用於調整拉動推桿時的參數。

## 編輯參數

1 按一下其中一個音效類型選項按鍵。 選擇要編輯的音效類型。

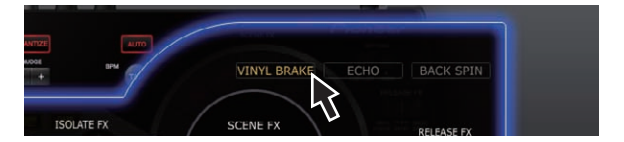

2 操作下拉式選單等,選擇設定值。 變更音效的參數。

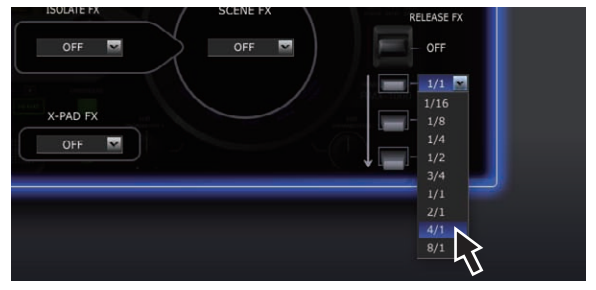

• 有關參數調整範圍的詳細資訊 請至 15參閱 音效參 數調整範圍下的 RELEASE FX。

# <span id="page-10-0"></span>SAMPLER 編輯

此程序可用來編輯載入 RMX-1000 的 [**X-PAD FX**] 按鍵的 取樣聲音來源。

預先準備 WAV 檔案格式的取樣聲音來源。

- ! 使用 rekordbox Version 1.5.3 或以上版本時,可輕 鬆準備取樣聲音來源。 有關詳細資料,請參閱 rekordbox 操作手冊。
- 1 在 X-PAD FX 部分中開啟參數設定畫面,然後按一下 [**SAMPLER**] 按鍵。

範本插槽畫面隨即開啟。

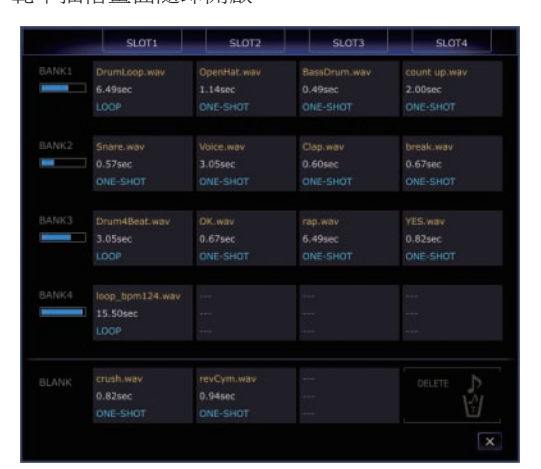

## 2 將取樣聲音來源拖曳至範本插槽。

使用 Mac OS 時請開啟 Finder,使用 Windows 時請開啟 Explorer,此外,請將取樣聲音來源指派至範本插槽中。

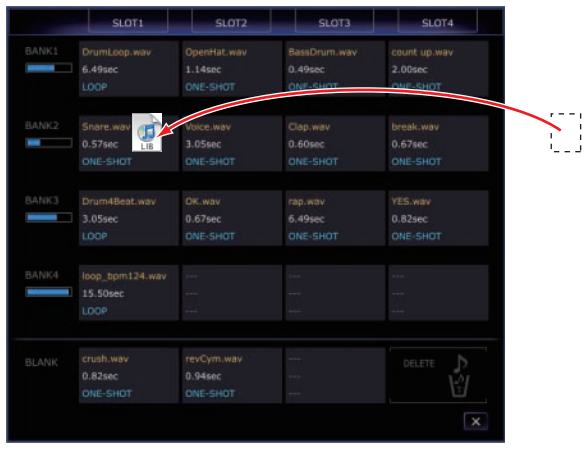

- ! 將取樣聲音來源拖曳至 [**DELETE**] 中即可從範本插槽 內刪除。
- 範本插槽視窗也可用來指派取樣聲音來源至範本插 槽。
- ! 可在 BANK 中設定(4 SLOT 合計)的取樣聲音最大長度 為 16 秒。

## 關於範本插槽的詳細資訊視窗

按兩下範本插槽後,就會開啟範本插槽的詳細資訊視窗。 **範本插槽詳細資訊視窗可用來聆聽取樣聲音來源**,以及 設定播放範圍、循環模式等。

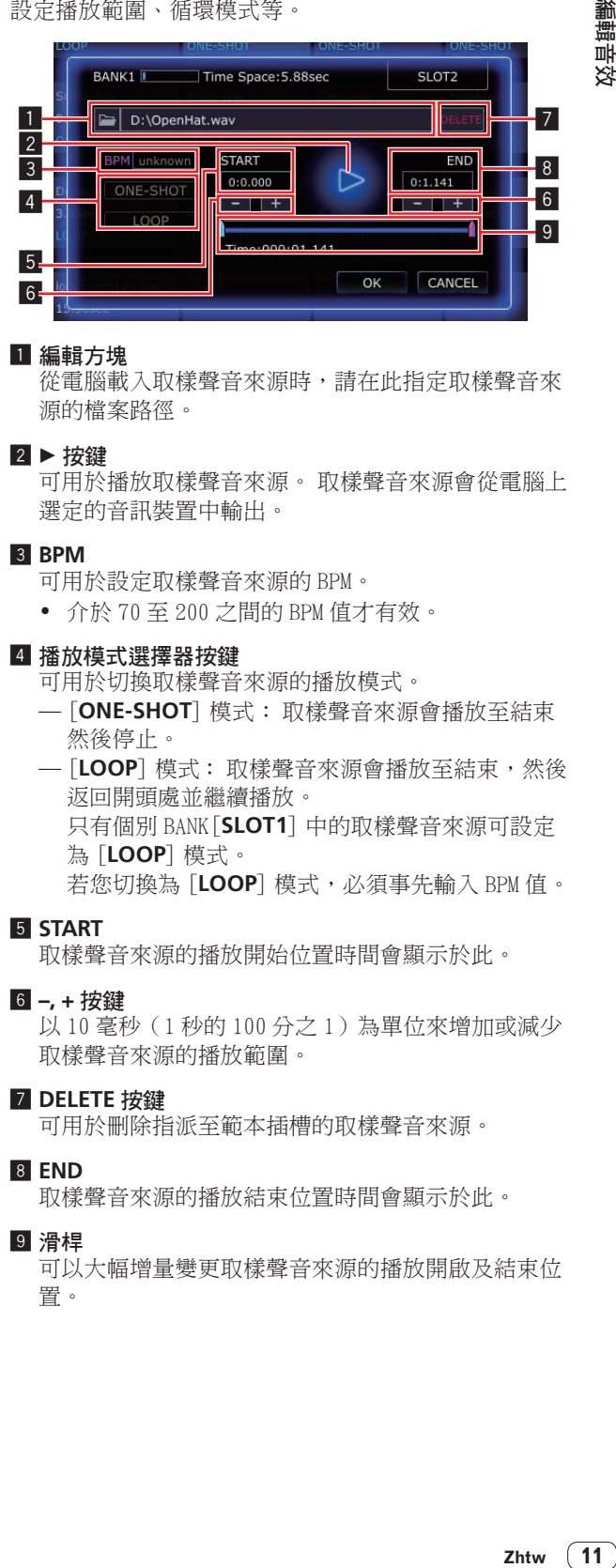

### 1 編輯方塊

從電腦載入取樣聲音來源時,請在此指定取樣聲音來 源的檔案路徑。

## 2 ▶ 按鍵

可用於播放取樣聲音來源。 取樣聲音來源會從電腦上 選定的音訊裝置中輸出。

### 3 **BPM**

可用於設定取樣聲音來源的 BPM。

! 介於 70 至 200 之間的 BPM 值才有效。

### 4 播放模式選擇器按鍵

可用於切換取樣聲音來源的播放模式。

- [**ONE-SHOT**] 模式: 取樣聲音來源會播放至結束 然後停止。
- [**LOOP**] 模式: 取樣聲音來源會播放至結束,然後 返回開頭處並繼續播放。 只有個別 BANK[**SLOT1**] 中的取樣聲音來源可設定 為 [**LOOP**] 模式。 若您切換為 [**LOOP**] 模式,必須事先輸入 BPM 值。

### 5 **START**

取樣聲音來源的播放開始位置時間會顯示於此。

### 6 **–, +** 按鍵

以 10 毫秒(1 秒的 100 分之 1)為單位來增加或減少 取樣聲音來源的播放範圍。

### 7 **DELETE** 按鍵

可用於刪除指派至範本插槽的取樣聲音來源。

### 8 **END**

取樣聲音來源的播放結束位置時間會顯示於此。

### 9 滑桿

可以大幅增量變更取樣聲音來源的播放開啟及結束位 置。

# <span id="page-11-0"></span>音效參數調整範圍

# SCENE FX

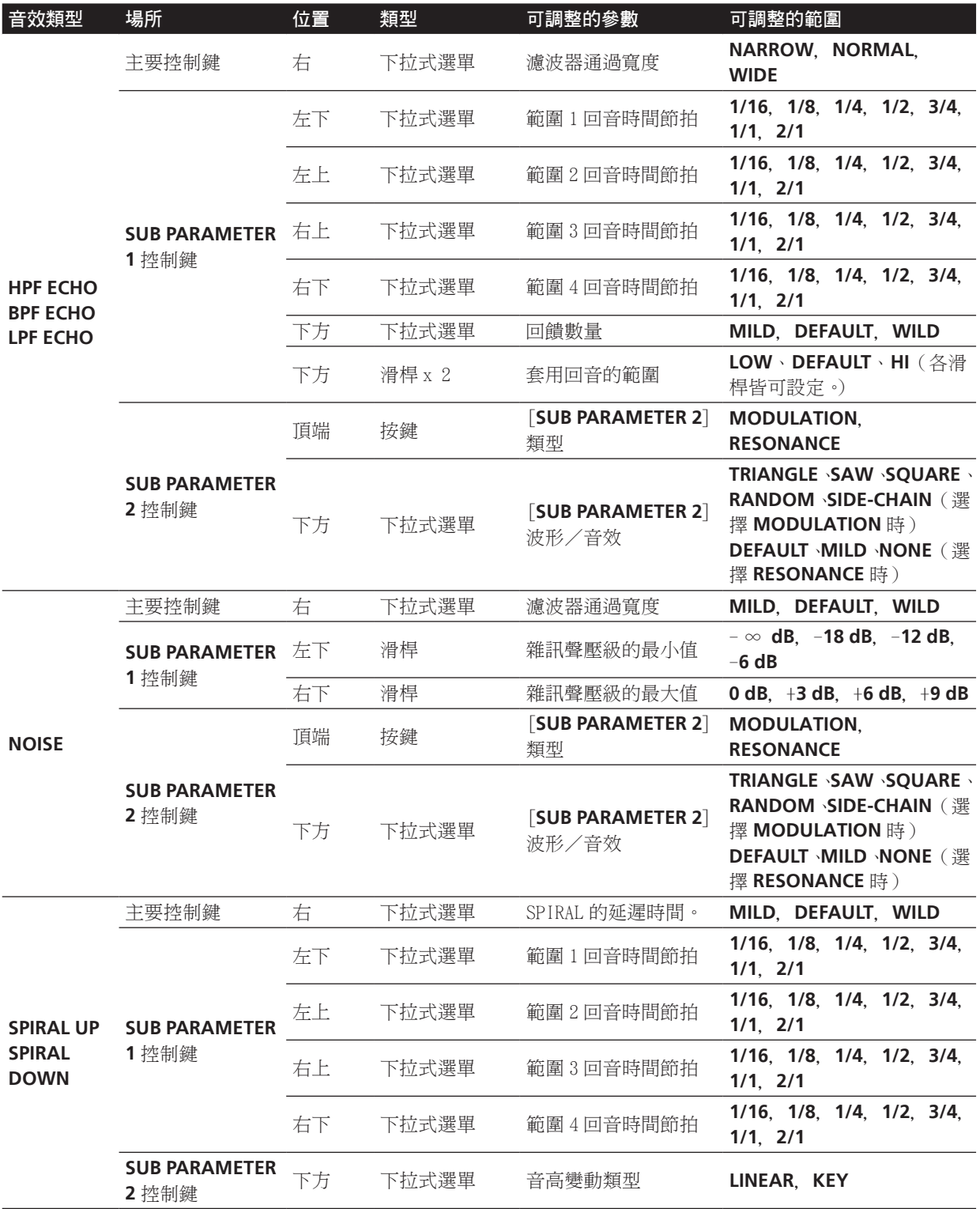

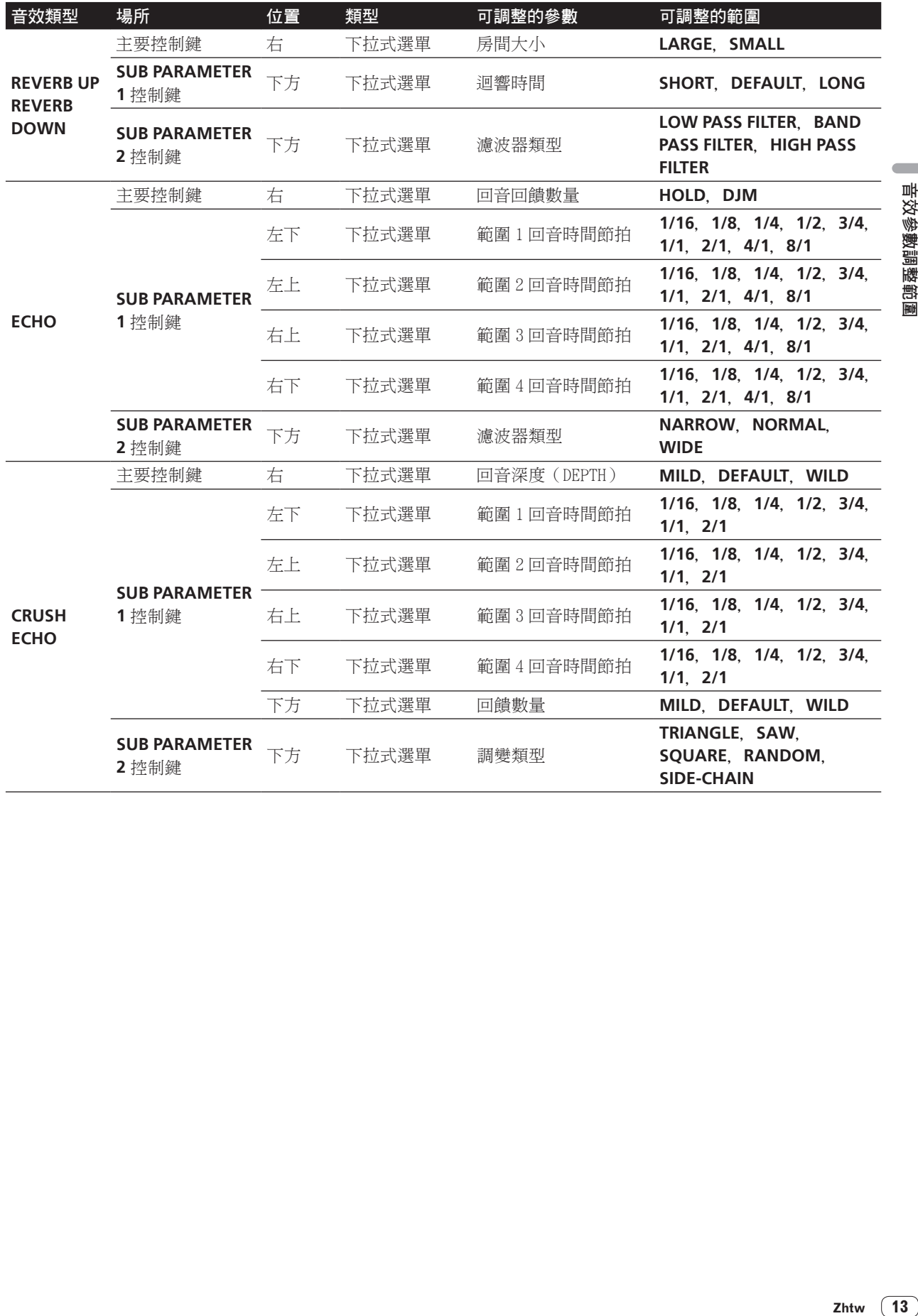

 $\overline{\phantom{a}}$ 

<span id="page-13-0"></span>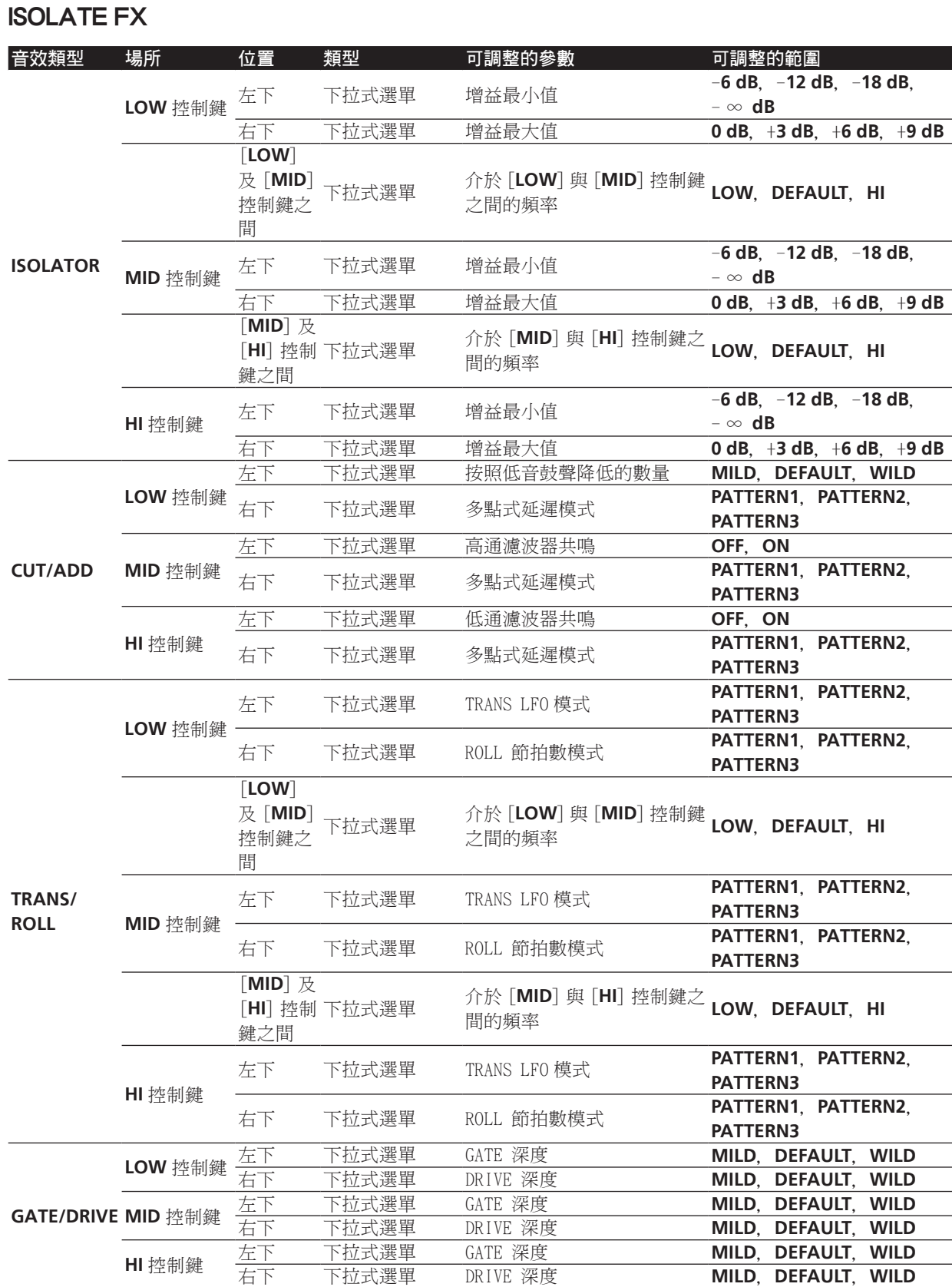

<span id="page-14-0"></span>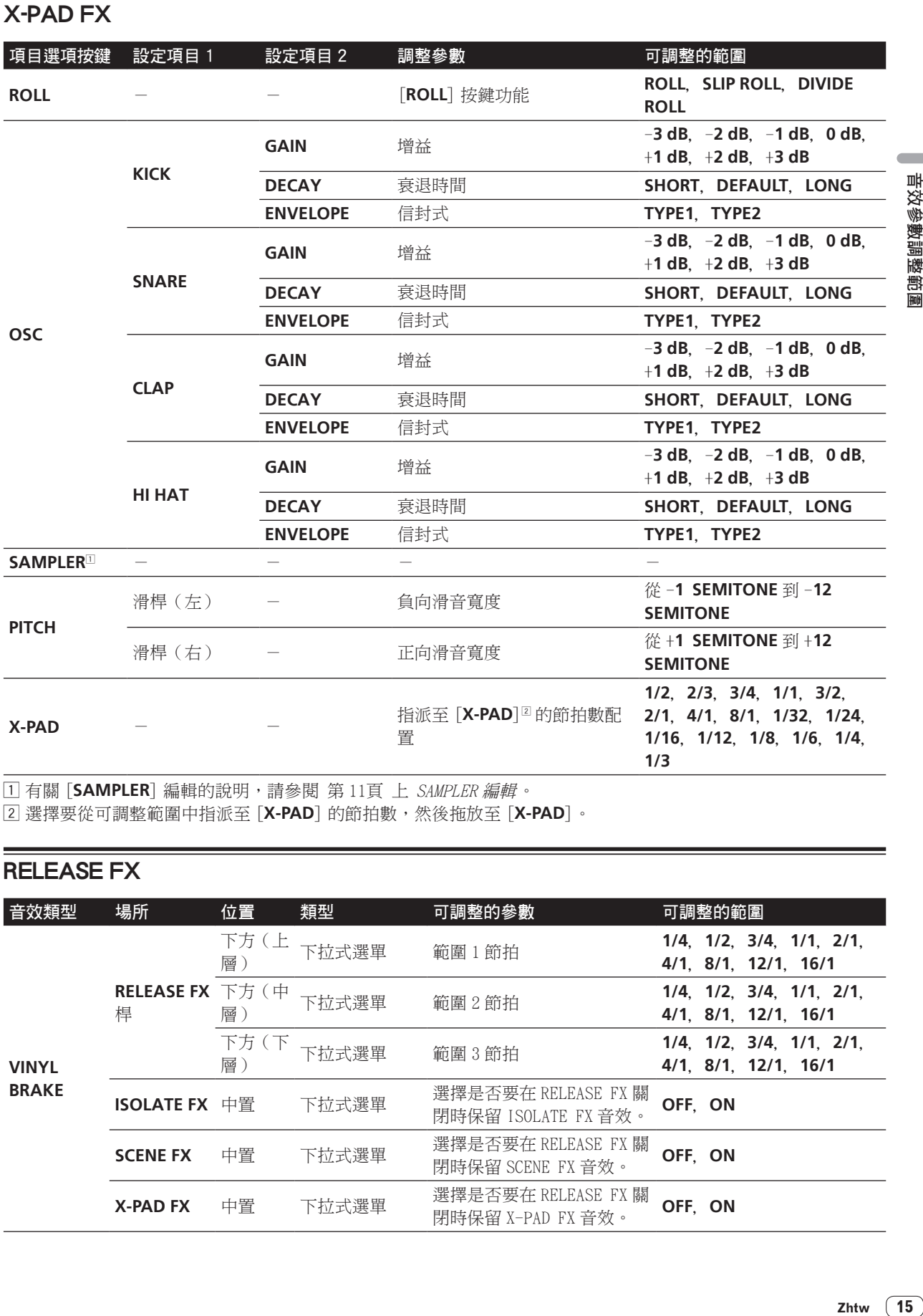

1 有關 [**SAMPLER**] 編輯的說明,請參閱 第 11頁 上 SAMPLER 編輯。

[2] 選擇要從可調整範圍中指派至 [X-PAD] 的節拍數,然後拖放至 [X-PAD]。

# RELEASE FX

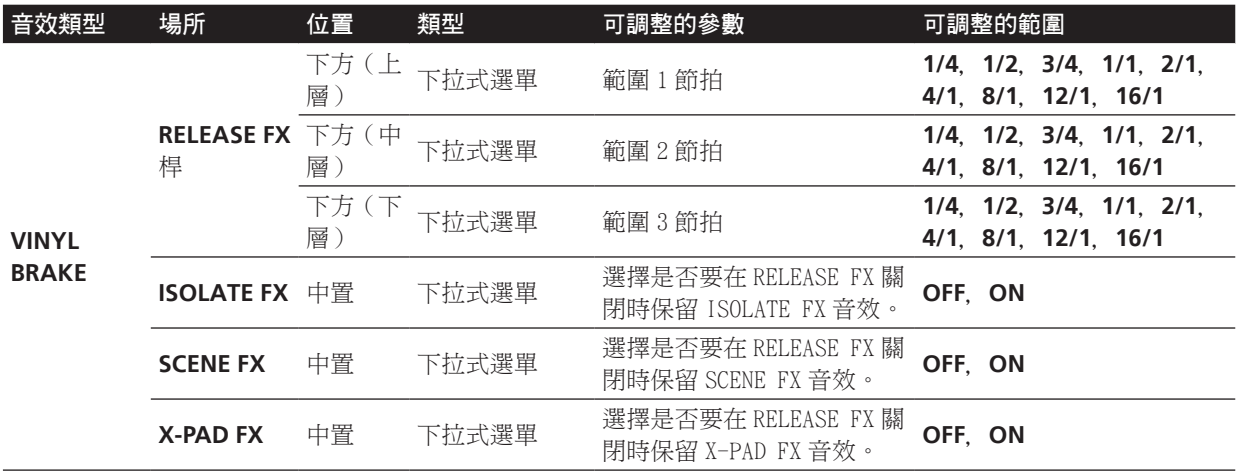

 $\sim$ 

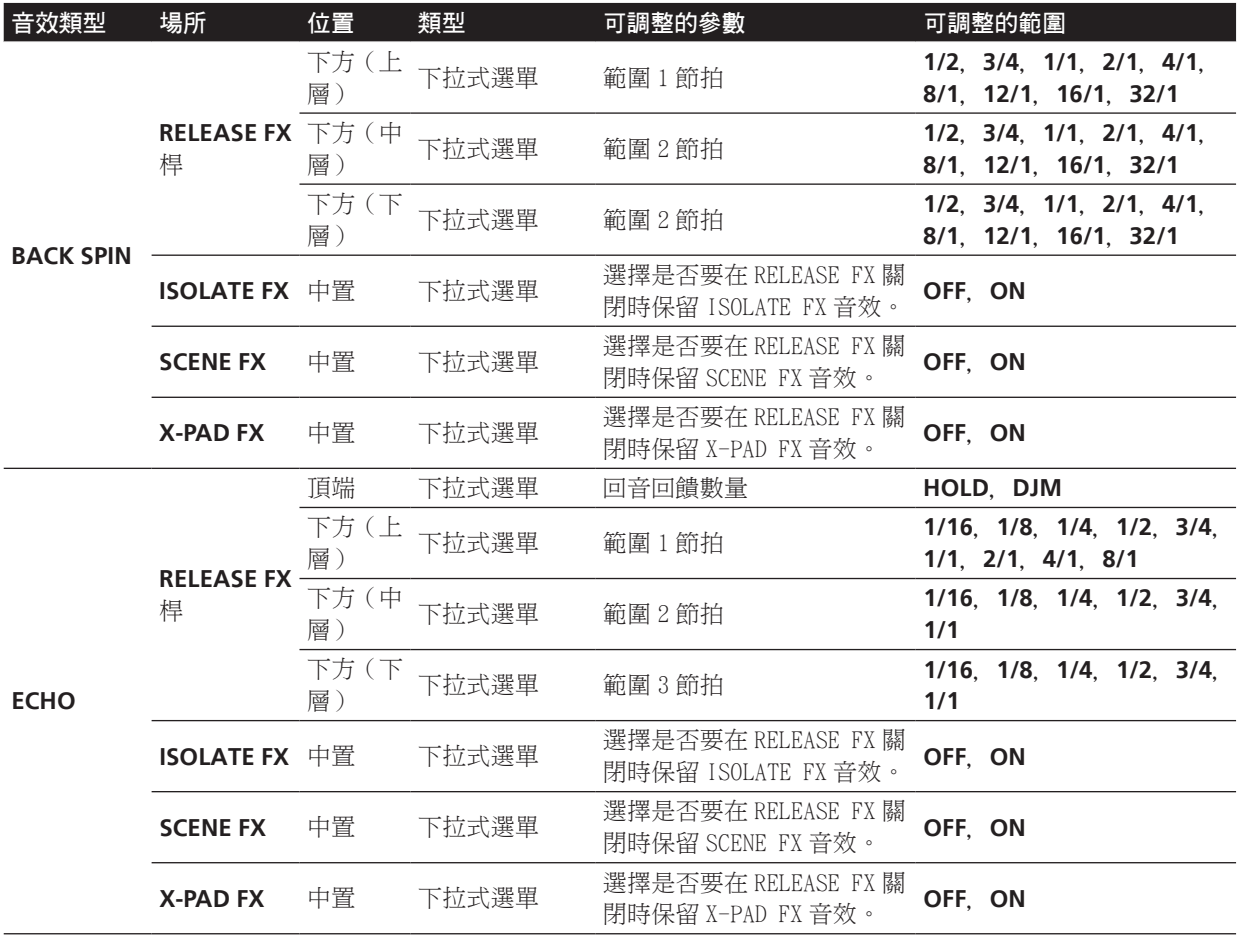

# <span id="page-16-0"></span>其他

# 功能表清單

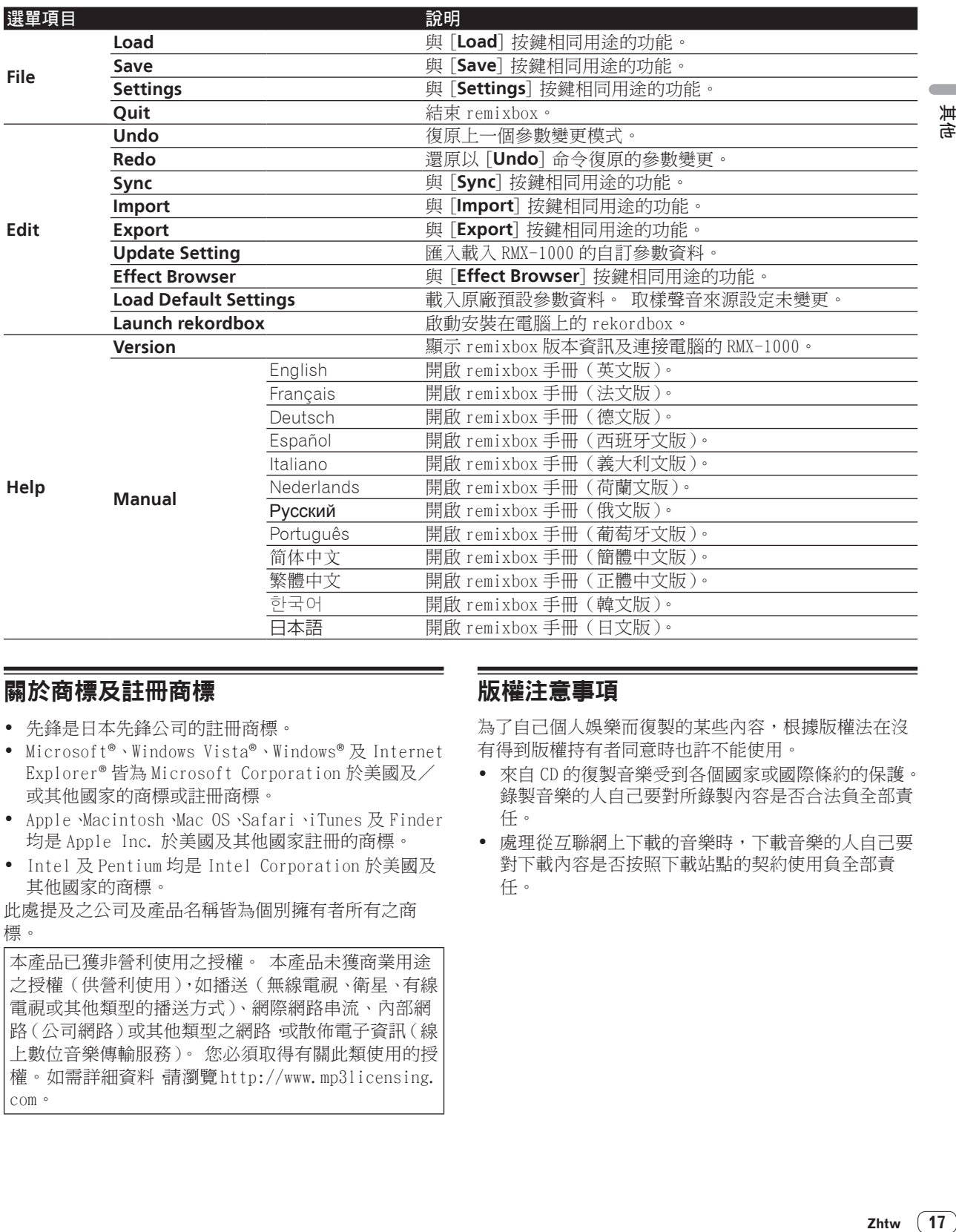

# 關於商標及註冊商標

- ! 先鋒是日本先鋒公司的註冊商標。
- Microsoft<sup>®</sup>、Windows Vista®、Windows® 及 Internet Explorer® 皆為 Microsoft Corporation 於美國及/ 或其他國家的商標或註冊商標。
- ! Apple、Macintosh、Mac OS、Safari、iTunes 及 Finder 均是 Apple Inc. 於美國及其他國家註冊的商標。
- ! Intel 及 Pentium 均是 Intel Corporation 於美國及 其他國家的商標。

此處提及之公司及產品名稱皆為個別擁有者所有之商 標。

本產品已獲非營利使用之授權。 本產品未獲商業用途 之授權(供營利使用),如播送(無線電視、衛星、有線 電視或其他類型的播送方式)、網際網路串流、內部網 路(公司網路)或其他類型之網路,或散佈電子資訊(線 上數位音樂傳輸服務)。 您必須取得有關此類使用的授 權。如需詳細資料,請瀏覽 http://www.mp3licensing. com。

# 版權注意事項

為了自己個人娛樂而復製的某些內容,根據版權法在沒 有得到版權持有者同意時也許不能使用。

- ! 來自 CD 的復製音樂受到各個國家或國際條約的保護。 錄製音樂的人自己要對所錄製內容是否合法負全部責 任。
- 處理從互聯網上下載的音樂時,下載音樂的人自己要 對下載內容是否按照下載站點的契約使用負全部責 任。

 $(17)$ Zhtw

# <span id="page-17-0"></span>使用支援網站

在查詢相關 remixbox 操作程序及技術問題之前,請詳閱 remixbox 的操作手冊。 此外請核對 RMX-1000 先鋒 DJ 全 球網站提供的常見問答集。

< 先鋒 DJ 全球網站 > http://pioneerdj.com/support/

- ! 日本先鋒公司收集您的個人資訊並作為下列用途:
	- 1 提供購買產品客戶支援服務
	- 2 透過電子郵件通知您有關產品或活動資訊
	- 3 透過產品企畫調查反應意見
	- 您的個人資訊將按照本公司的隱私權政策嚴格保 密。
	- 如需瞭解先鋒的隱私權保護政策,請參閱先鋒 DJ 全 球網站。
- ! 詢問有關 remixbox 時,請務必提供您電腦的類型及規 格(CPU、安裝記憶體、其他連接的周邊裝置等)、作 業系統與使用版本,以及與面臨問題相關的具體資訊。
	- 如需詢問有關以非本先鋒產品的周邊裝置及技術支 援來配置電腦的詳細資訊,請聯絡指定製造商或零 售商。
- ! 更新程式將可至 remixbox 支援網站下載。 強烈建議 您定期升級軟體,以維持系統的最新狀態。

©2012 日本先鋒公司。 版權所有。 日本先鋒公司 1-1, Shin-ogura, Saiwai-ku, Kawasaki-shi, Kanagawa 212-0031, Japan

<DRQ1001-A-ZHTW>

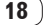

Free Manuals Download Website [http://myh66.com](http://myh66.com/) [http://usermanuals.us](http://usermanuals.us/) [http://www.somanuals.com](http://www.somanuals.com/) [http://www.4manuals.cc](http://www.4manuals.cc/) [http://www.manual-lib.com](http://www.manual-lib.com/) [http://www.404manual.com](http://www.404manual.com/) [http://www.luxmanual.com](http://www.luxmanual.com/) [http://aubethermostatmanual.com](http://aubethermostatmanual.com/) Golf course search by state [http://golfingnear.com](http://www.golfingnear.com/)

Email search by domain

[http://emailbydomain.com](http://emailbydomain.com/) Auto manuals search

[http://auto.somanuals.com](http://auto.somanuals.com/) TV manuals search

[http://tv.somanuals.com](http://tv.somanuals.com/)